# **Практическая работа 1**

#### **Задание 1**

- 1. Запустите Microsoft Excel.
- 2. Сохраните как *Практическая работа 1* в свою папку.
- 3. На *Листе 1* создайте таблицу следующего вида:

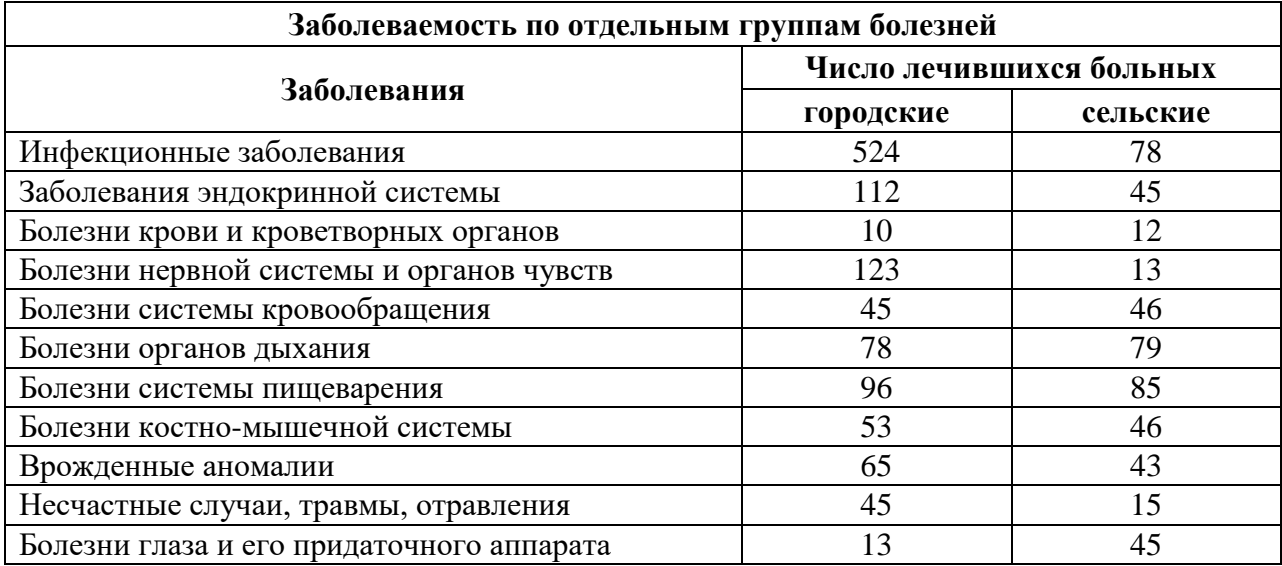

4. Создайте копию этой таблицы.

*Для копии выполните следующие задания:*

- 5. Постройте диаграмму по числу лечившихся больных.
- 6. Оформите таблицу следующим образом:

6.1. Заголовок таблицы и заголовки столбцов – Шрифт Times New Roman, полужирный, размер 12.

- 6.2. Цвет заливки заголовка таблицы жёлтый.
- 6.3. Сделайте в столбце Заболевания, перенос отдельных заболеваний по словам.
- 6.4. Установите границы таблицы.
- 6.5. Переименуйте название листа с копией в название «Заболеваемость».

#### **Задание 2**

1. Перейдите на *Лист 2*.

2. Щелкните на ячейке А1 и введите в нее текст Понедельник. Поместите указатель на квадратный маркер в правом нижнем углу активной ячейки. Нажмите кнопку мыши и протащите указатель вправо, чтобы рамка охватила ячейки с А1 по G1, и отпустите кнопку мыши.

3. Введите в ячейку А2 число 1, а в ячейку В2 число 2. Выделите ячейки А2:В2. и проделайте то же самое в соответствии с пунктом 2.

- 4. Переименуйте название *Листа 2* в название «Календарь».
- 5. Оформите календарь.

#### **Задание 3**

1*.* Перейдите на *Лист 3* и создайте таблицу:

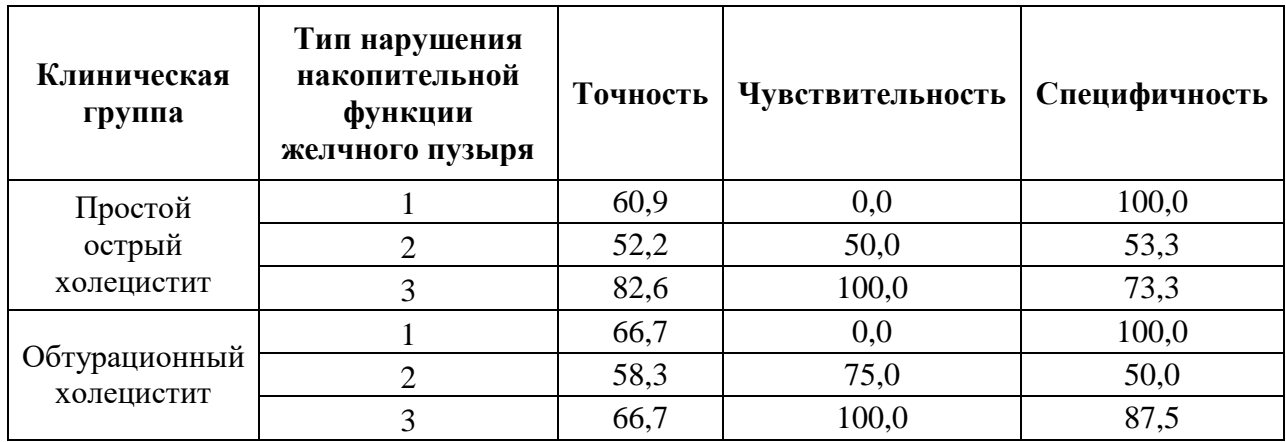

2. Для столбцов Точность, Чувствительность, Специфичность установите формат ячеек Числовой, число десятичных знаков 1.

3. Для слов Точность, Чувствительность, Специфичность поменяйте ориентацию на 90 $^0$ .

4. Установите тип границы таблицы Пунктирную, залейте таблицу светлым цветом.

5. Постройте любую диаграмму и отформатируйте её.

#### **Задание 4**

1. Вставьте *Лист 4.*

2. Заполните с помощью функции Заполнение ячейки А1, В1 словом Анемия.

- 3. Установить ширину столбцов А, В равную 25.
- 4. Для этого выделите нужные столбцы.
- 5. В ячейку С4 ввести следующий текст:

*Малокровие, группа заболеваний, характеризующихся снижением содержания в эритроцитах гемоглобина.*

6. Выделите ячейку С4, установите выравнивание для этой ячейки по центру, перенос по словам, высота стоки – 45, ширина столбца – 45.

7. Скопируйте содержимое ячейки С4 в ячейку D5.

### **Задание 5**

1. Вставьте *Лист 5* и создайте таблицу по образцу.

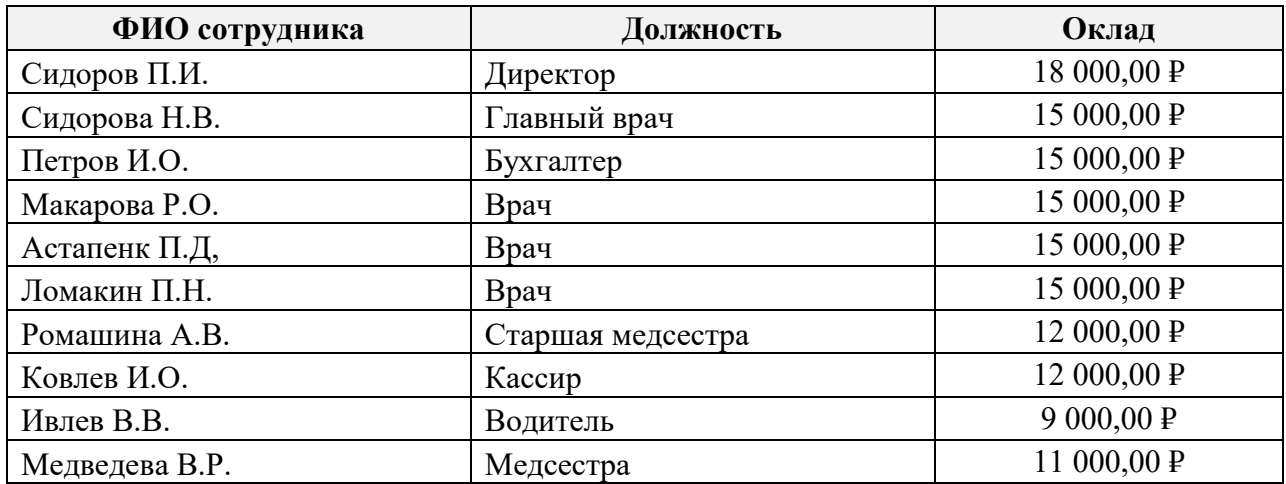

- 2. Постройте диаграмму по окладу
- 3. Определите следующие показатели:
- 3.1. Фонд оплаты труда (ФОТ) по клинике.
- 3.2. Максимальный, минимальный оклад.
- 3.3. Средняя заработная плата.
- 3.4. Число сотрудников, имеющих оклад менее определенной суммы (12000р.).
- 3.5. ФОТ сотрудников, имеющих оклад менее 12000р.

#### **Используемые функции**

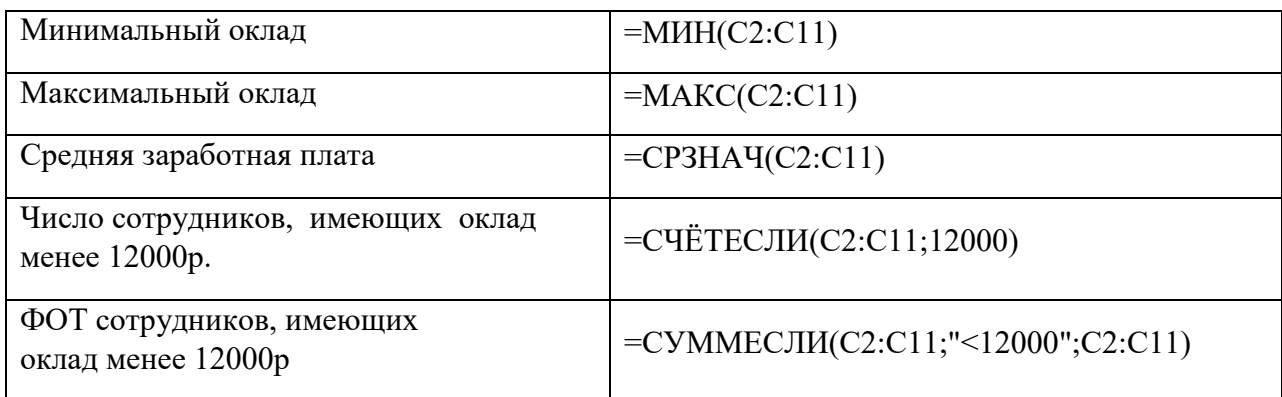

# **Практическая работа 2**

## **Задание**

- 1. Запустите Microsoft Excel.
- 2. Сохраните как *Практическая работа 2* в свою папку.
- 3. На *Листе 1* создайте таблицу следующего вида:

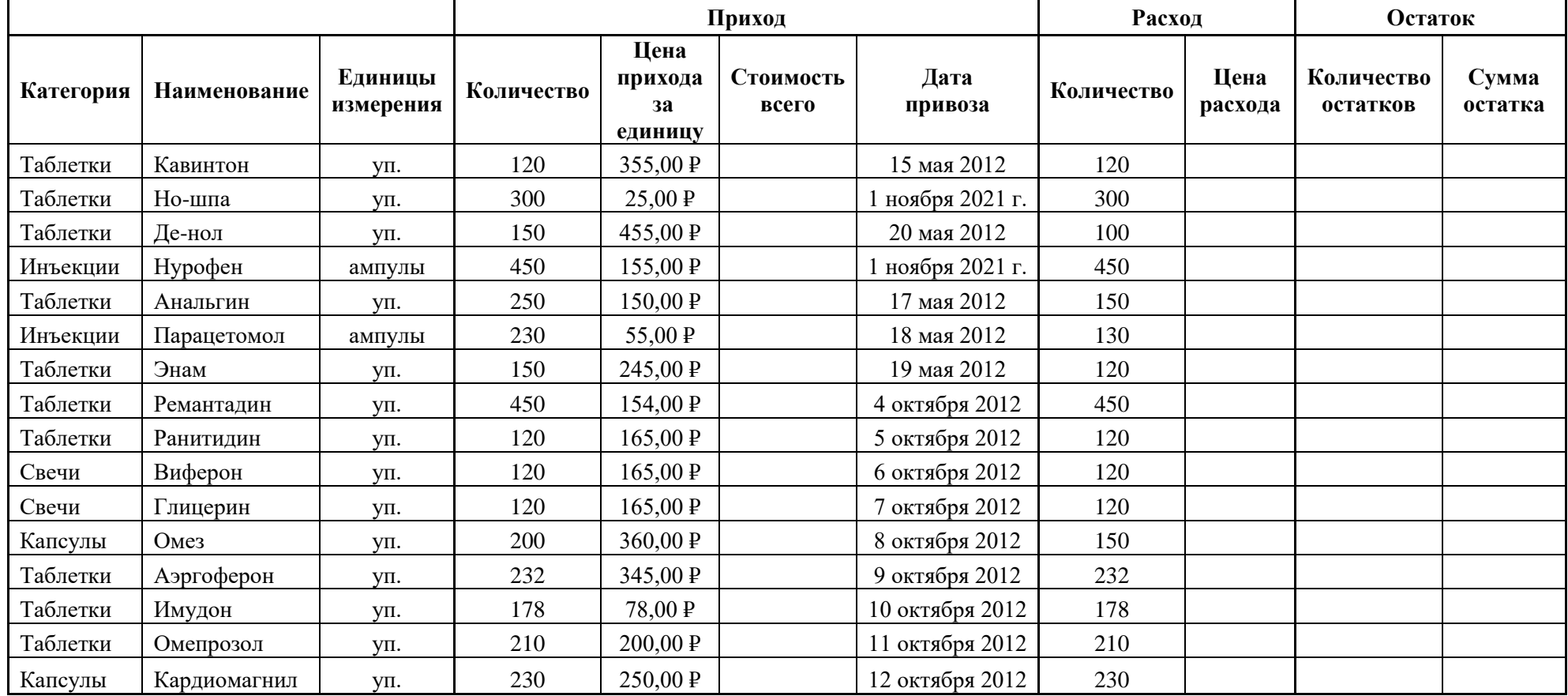

#### **Технология выполнения:**

1. *Столбик Категория* и *Единицы измерения* заполните с помощью маркера заполнения.

2. *Столбик Наименование* – заполните вручную.

3. *Количество, Цена прихода за единицу* – заполните вручную.

4. *Стоимость всего* – рассчитайте по формуле.

5. Для столбиков *Цена прихода за единицу*, *Стоимость всего* установите формат данных Денежный (рубли), два знака после запятой.

6. Для столбика *Дата привоза* установите Формат данных Дата, затем заполните вручную.

7. Для но-шпы, нурафена дату привоза установите текущую.

8. *Столбик Расход количества* – заполните вручную.

9. Столбцы *Цена расхода, Количество остатков, Сумма остатка* рассчитайте по формулам.

#### **Фильтрация и сортировка данных.**

1. Отсортируйте столбик Наименование по возрастанию.

2. Необходимо создать список товаров, оставшихся в аптеке имеющих ненулевой остаток, т.е. отфильтровать данные.

## **Практическая работа №3**

- 1) Запустите программу Microsoft Excel.
- 2) Сохраните в свою папку как *Практическая работа №3.*
- 3) Выполните задания.

**Задание 1**. Моделирование спада температуры тела пациента под действием жаропонижающих препаратов.

- 1. Переименуйте ярлычок *Лист 1*, присвоив ему имя «Температура».
- 2. Создайте таблицу и оформите заголовки столбцов по приведенному образцу.

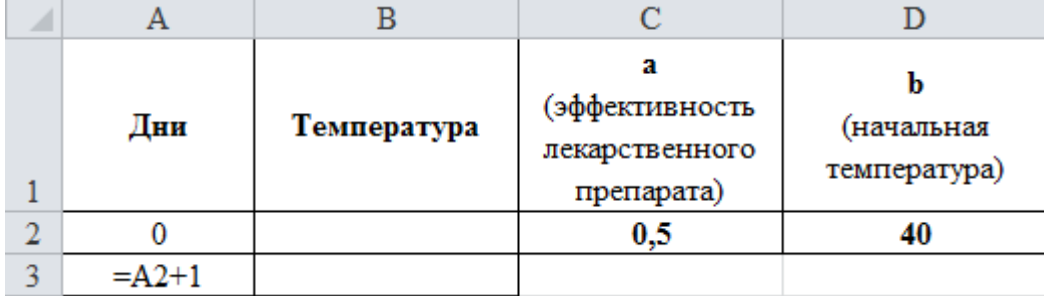

В столбце **А** приведены дни приема лекарственного препарата, в столбце **В** – значения температуры в соответствующие дни.

3. Заполните столбец **А** числами от **0** до **20**, используя технику копирования формул.

4. В ячейку **В2** введите формулу для вычисления температуры по линейной модели. С учетом того, что температура тела не должна опускаться ниже нормальной, формула должна описывать линейный участок спада до температуры **36,6,** а затем поддерживать постоянный уровень. Использовать функцию из категории логических **(ЕСЛИ)**, которая имеет 3 аргумента.

**ЕСЛИ -ax+b >= 36,6, то**  $t = -ax+b$  **при невыполнении логического условия**  $t =$ **36,6.** Скопируйте формулу на весь столбец.

5. Постройте график, на котором должны быть представлены значения температуры. В качестве **подписей по оси Х** использовать данные столбца **А**.

**Задание 2.** Моделирование процесса нормализации систолического давления под действием лекарственных препаратов.

1. Переименуйте ярлычок *Лист 2*, присвоив ему имя «Гипертония».

2. Создайте таблицу, оформите заголовки столбцов и параметры модели по приведенному образцу.

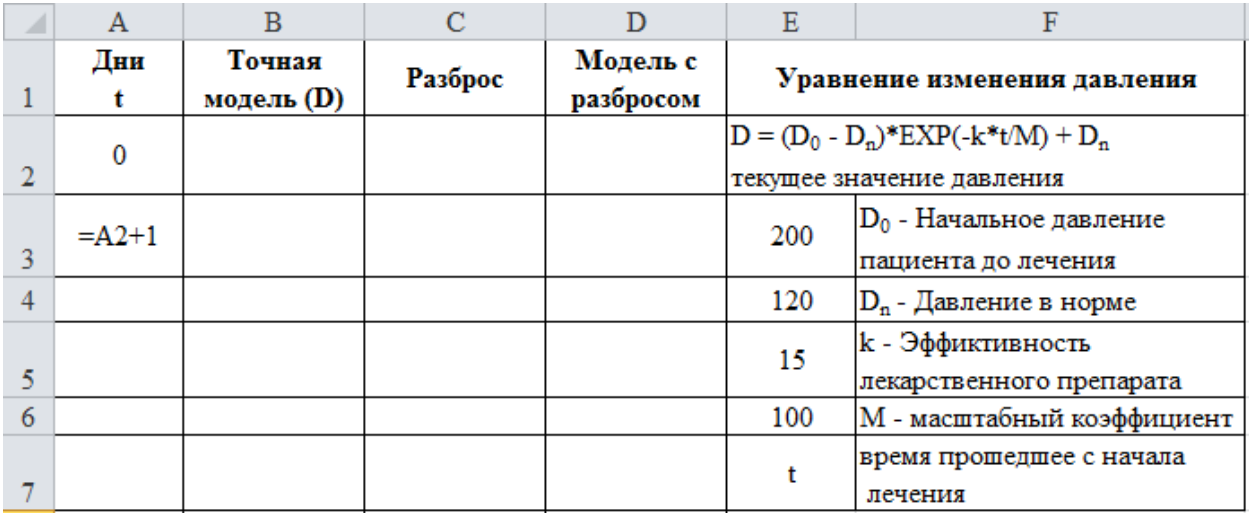

В столбцах таблицы будут приведены следующие данные:

 **А** – дни приема лекарственного препарата (длительность курса лечения – 30 дней);

 **В** – значения систолического давления, рассчитанные по точной математической модели, которая показывает его плавное снижение от начальной величины до нормы в течение курса лечения;

 **С** – значения статистического разброса, учитывающего тот факт, что на давление оказывают влияние не только лекарственные препараты, но и другие причины, строгий учет которых практически невозможен. К ним относятся, например, стрессовые ситуации, вредные привычки и т.п.

 **D** – модельные значения давления с учетом разброса, которые представляют собой сумму значений столбцов **В** и **С**.

3. Заполнить столбец **А** числами в пределах от 0 до 20, при заполнении использовать копирование формул.

4. В столбец **В** ввести формулу **D = (D<sup>0</sup> – Dn)\*EXP(-kt/М) + D<sup>n</sup>**

5. В столбце **С** получить значения случайного разброса в значениях давления. Функция получения случайного числа в **Excel** выглядит следующим образом: **=СЛЧИС().**  В ячейку **С2** ввести вышеприведенную формулу, выраженную по правилам, принятым в **Excel,** и скопировать ее на рабочий диапазон столбца.

6. **D** = **B2** + **C2** и скопировать ее на весь рабочий диапазон.

7. Построить столбчатую диаграмму, рядами данных на диаграмме должны быть числовые значения столбцов **В** и **D**, а подписями по оси **Х** – числовые данные столбца **А**.